南山大学斡旋ノートPC 購入者の皆様へ

# 初期設定手順書

**南山大学斡旋ノートPCご購入ありがとうございます。 授業前に、本資料に沿ってPCご購入の初期設定を事前に済ませておく必要があります。 以下の手順に従って設定をお願いします。**

※**初期設定は10分程度で終了いたします。**

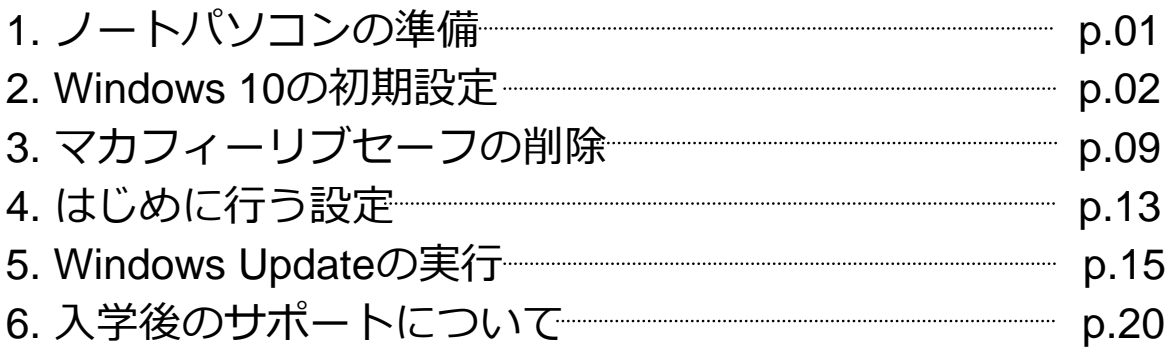

**■ 初期設定を実施中に困った場合は下記までお問い合わせ下さい。**

**株式会社フューチャーイン キャンパスPC販売担当**

**TEL : 052-732-8753**

**受付時間:9:00~12:00/13:00~17:00**(土・日・祝日を除く)

電話口で**大学名・ご質問内容**をお伝えください。 ※担当不在時は折り返しご連絡させていただきます。 ※時間帯によっては、お電話が混み合う可能性があります。

## **1. ノートパソコンの準備**

**設定を始める前にパソコンの準備をします。**

**1. 箱からノートPC本体・ACアダプター・ACコードを出します。 下記の図を参照し、PCとACアダプターを接続します。**

① AC アダプタに電源ケーブルを接続します。

- ② パソコン本体側面のDC-IN コネクタに接続します。
- ③ 電源プラグをコンセントに接続します。

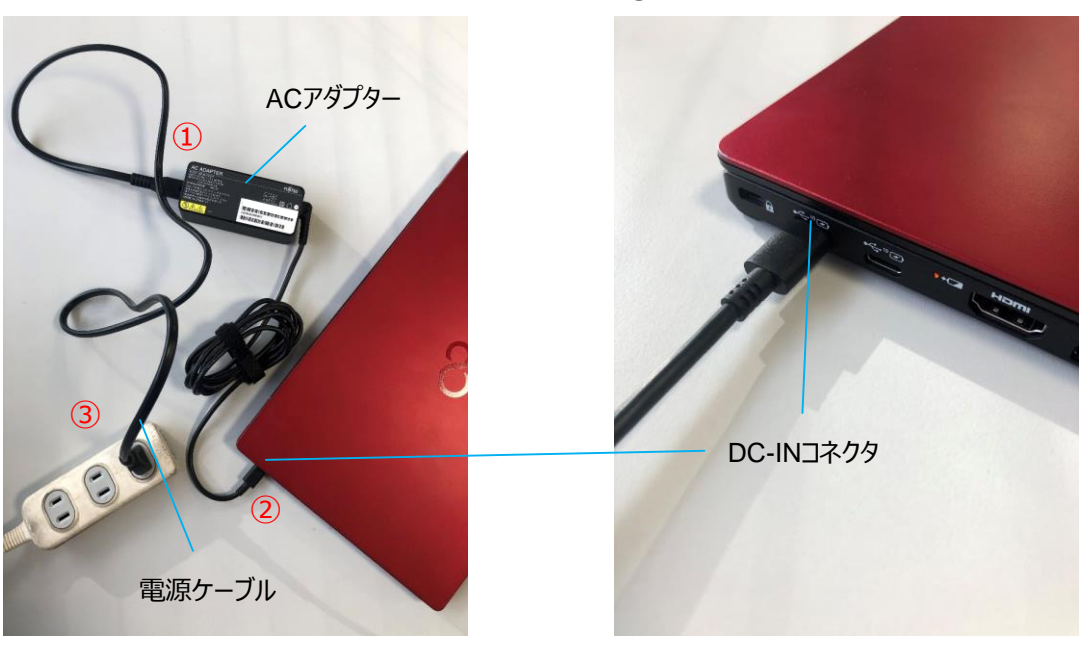

①、②、③の順番にしっかり接続し、ゆるんだり すいことにいっていいます。

#### **2. パソコンのディスプレイを開けます。**

パソコン本体のキーボード側と、液晶ディスプレイ上部中央の枠の部分に図のように手を添えて開きます。

②を横から見た図

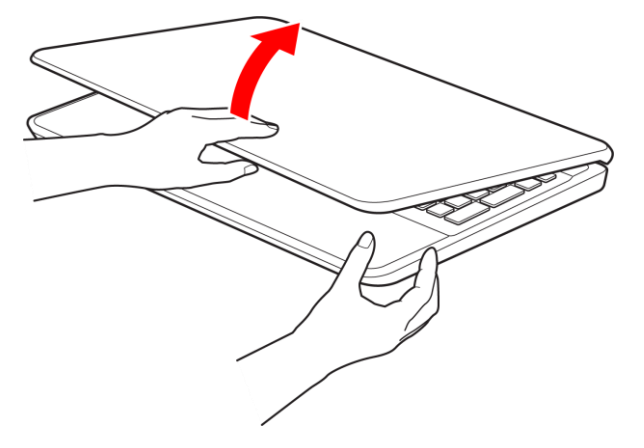

液晶ディスプレイに無理な力を加えないように、ゆっくりと開いてください。

### **2. Windows 10の初期設定**

**パソコンを初めて起動したときに行う、Windowsの初期設定を行います。** ※途中で電源を切らないでください。

**ここではインターネットへの接続を行わない場合の手順について説明します。**

**1. 電源ボタンをポチッと押します。**

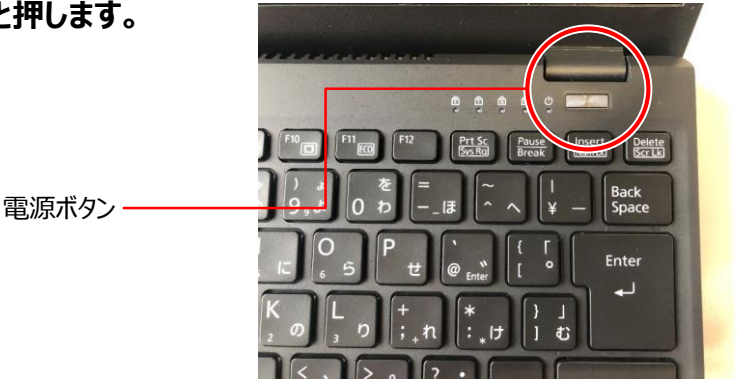

Windows のセットアップが終わるまで絶対に電源を切らないでください。 セットアップ中に、「問題が発生しました やり直すことができます。」という画面が表示された場合は、 「やり直す」をクリックしてください。次の手順に進むことができます。

**2. PCの設定の説明画面が表示されるまで、そのまましばらくお待ちください。**

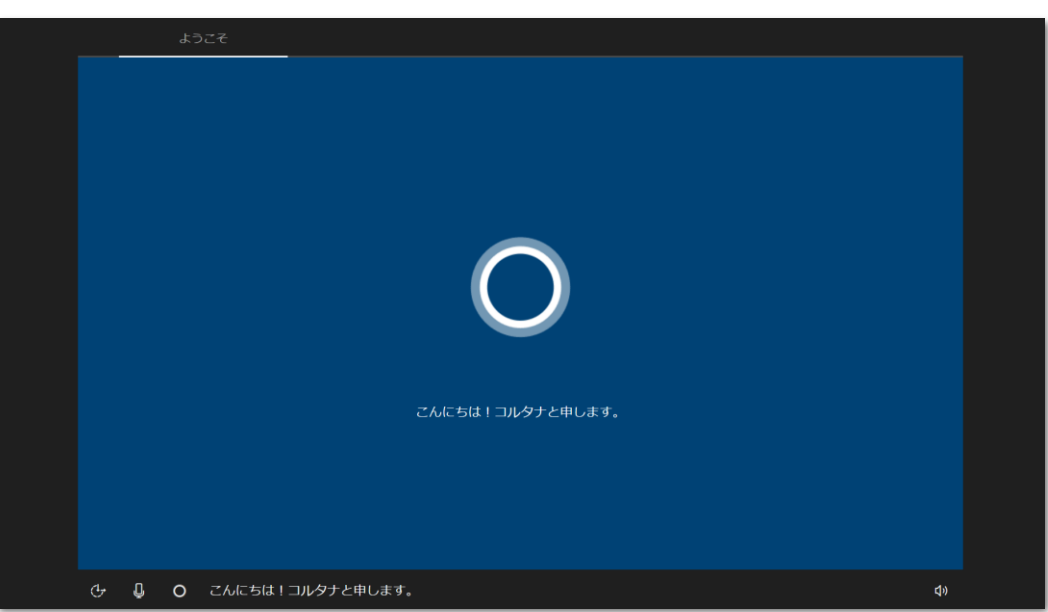

音声での案内が始まります。

しばらく操作をしないと省電力機能が働き、画面が真っ暗になることがありますが、電源が切れたわけで はありません。フラットポイントやマウス、キーボードを操作すると元の画面に戻ります。画面が戻らなかっ た場合は、電源ボタンをポチッと押してください。

- **3. 音量を調節します。**
	- ① 画面右下の  $\overline{\Phi}$
	- ② スライダーを左右に動かして音量を調節します。
	- ③ をクリックして にするとミュート(音を消す)にできます。

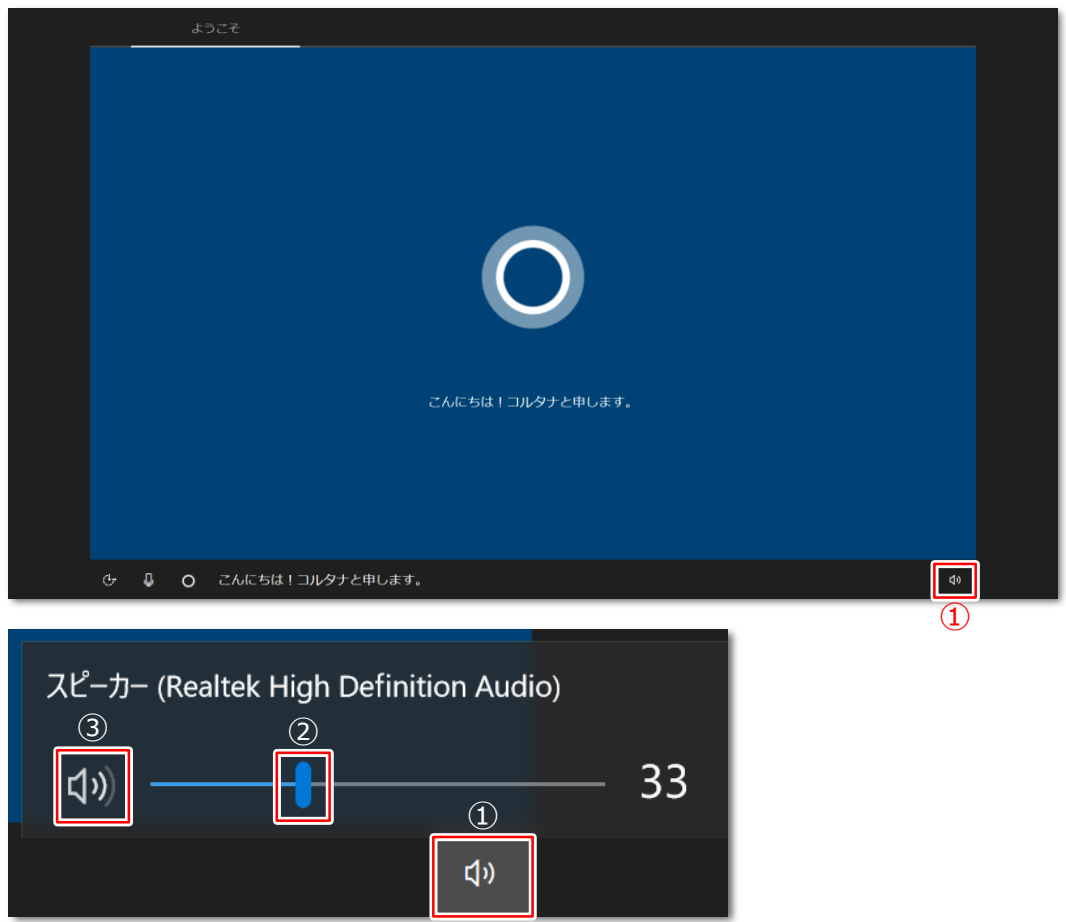

**4. 「お住まいの地域はこちらでよろしいですか?」と表示されたら、「はい」をクリックします。**

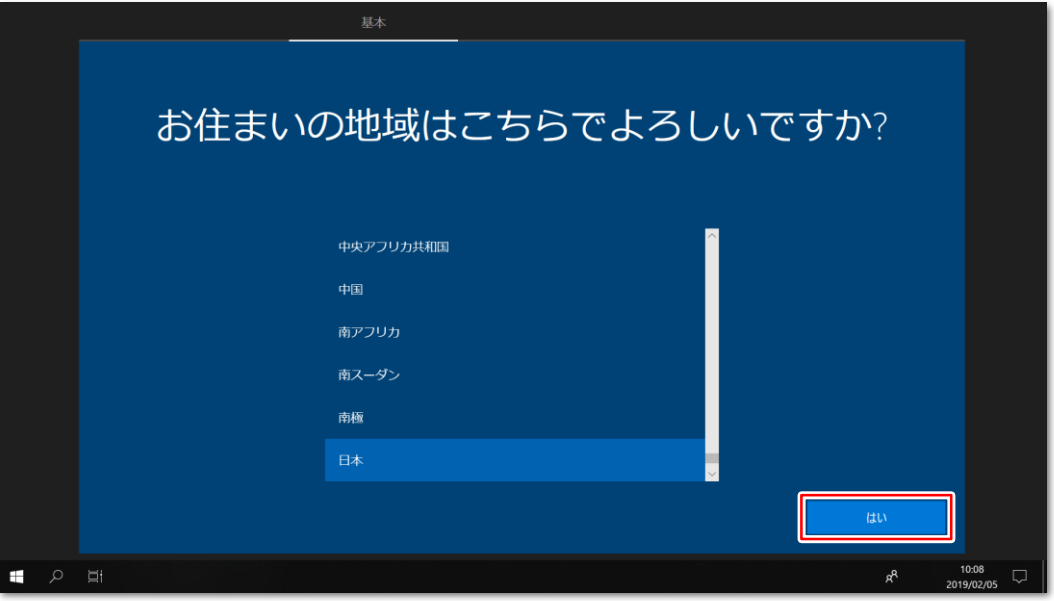

**5. 「キーボードレイアウトはこちらでよろしいですか?」と表示されたら、「はい」をクリック、 「2つ目のキーボードレイアウトを追加しますか?」と表示されたら、「スキップ」をクリックします。**

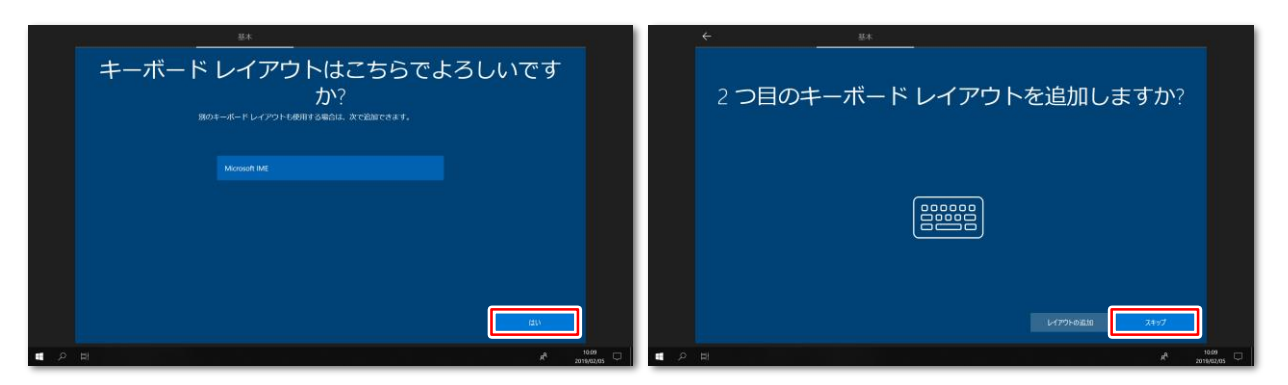

**6. 「ネットワークに接続しましょう」と表示されたら、「インターネットに接続していません」をクリックします。**

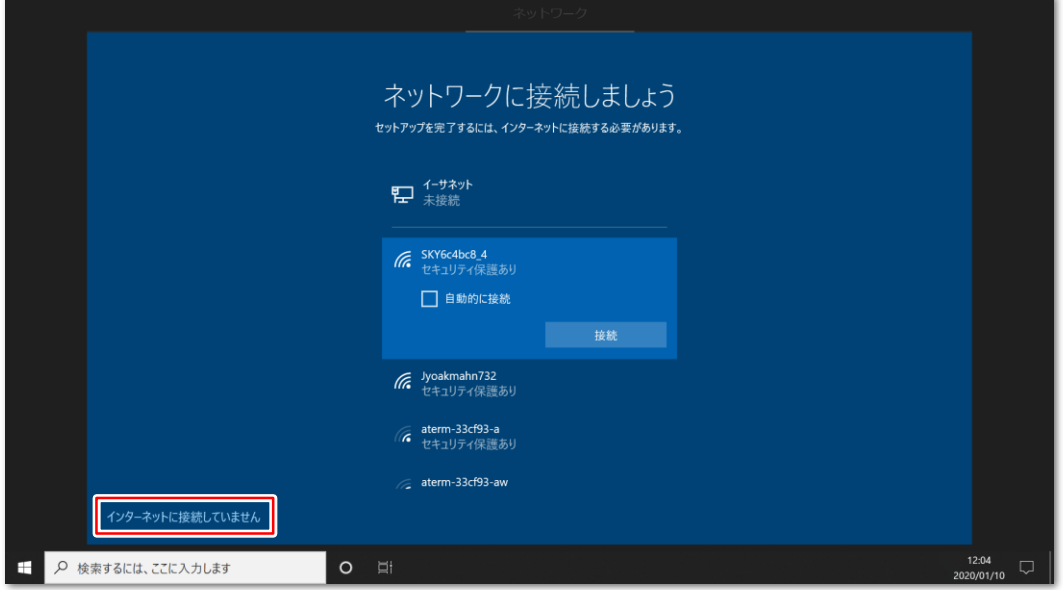

**7. 「インターネットに接続すると、さらにいろいろな発見があります。」と表示された場合は、 「制限された設定で続行する」をクリックします。**

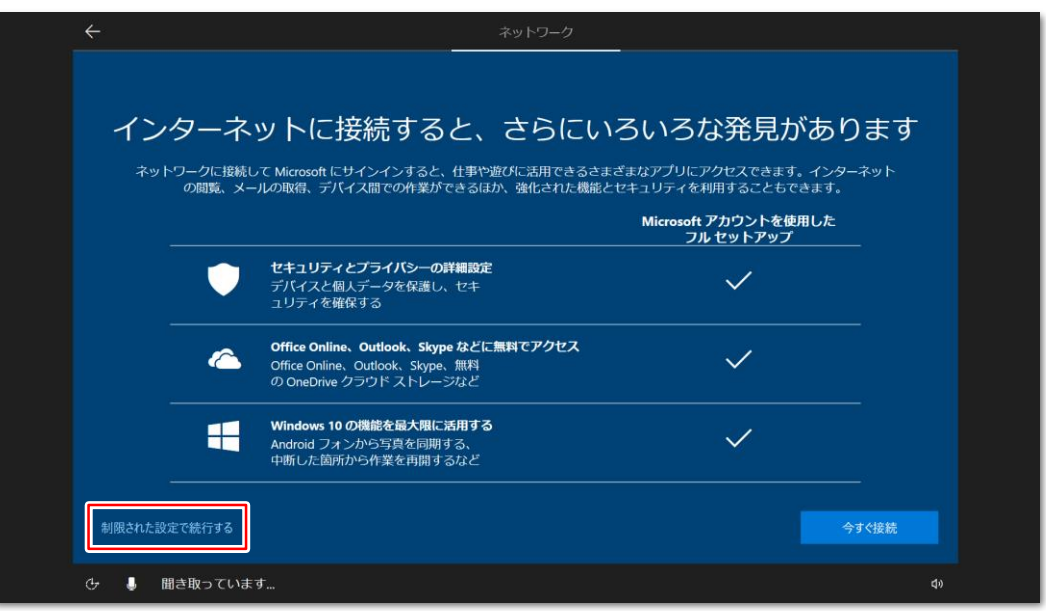

**8. ライセンス条項が表示されたら、よく読んでから「同意」をクリックします。**

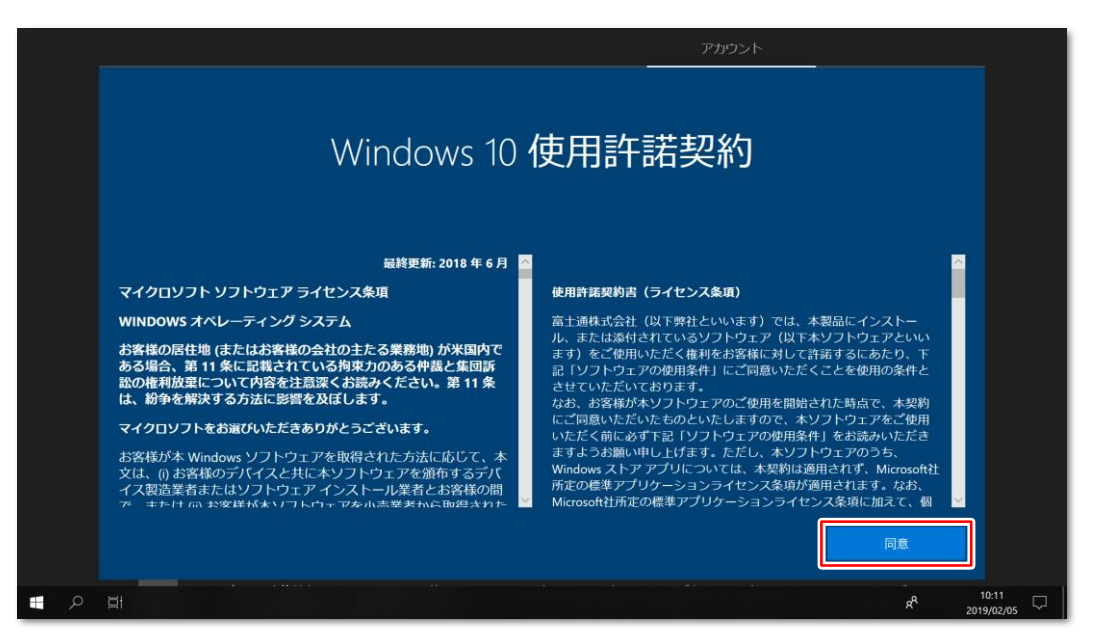

- **9. アカウント作成画面が表示されます。**
	- ① 「ユーザー名」を入力します。

12文字以内の半角英数字(a~z、A~Z、0~9)でお好きな名前を入力してください ② 「次へ」をクリックします。

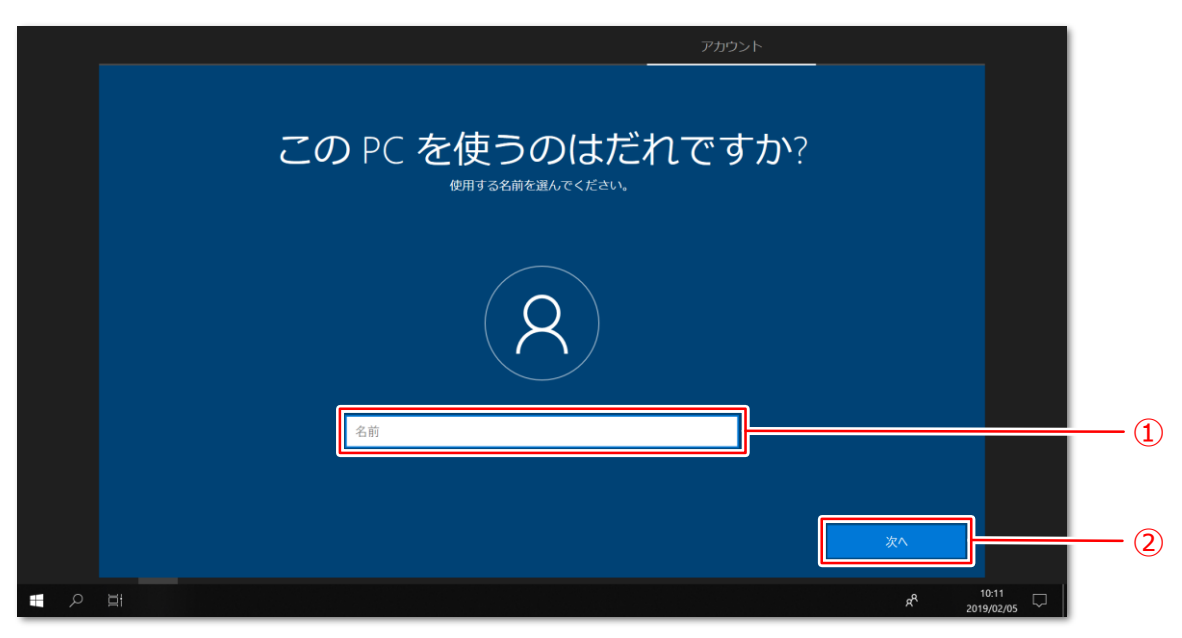

次の文字や文字列はユーザー名に使えませんので、入力しないでください。

・@、%、/、-などの記号や空白(スペース)

・CON、PRN、AUX、CLOCK\$、NUL、COM1 ~ COM9、LPT1 ~ LPT9 の文字列 ・ひらがな、カタカナ、漢字など

**10. 「確実に覚えやすいパスワードを設定します」と表示されたら、「次へ」をクリックします。**

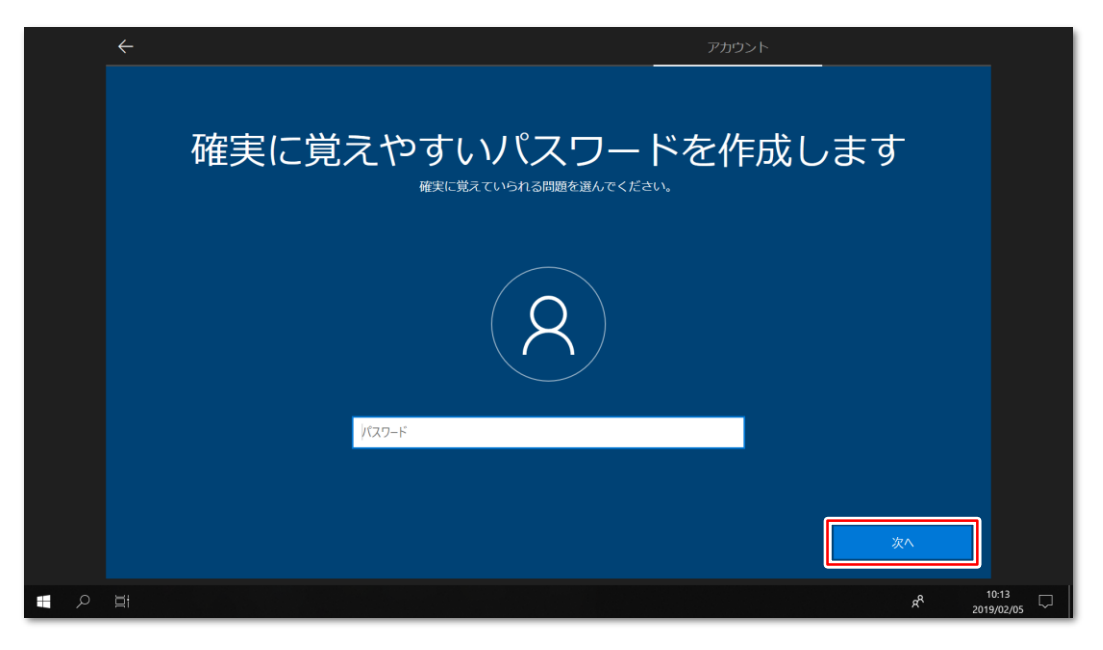

#### ※**今回のセットアップではパスワードは設定しません。**

パスワードの設定をしていませんので、パソコンは誰でもログインできる状態になります。 取り扱いには十分注意してください。 後日パスワードの設定を行う場合は、パスワードを忘れないよう、ご自身でしっかり管理してください。

**11. 「デバイスのプライバシー設定の選択」と表示されたら、「同意」をクリックします。**

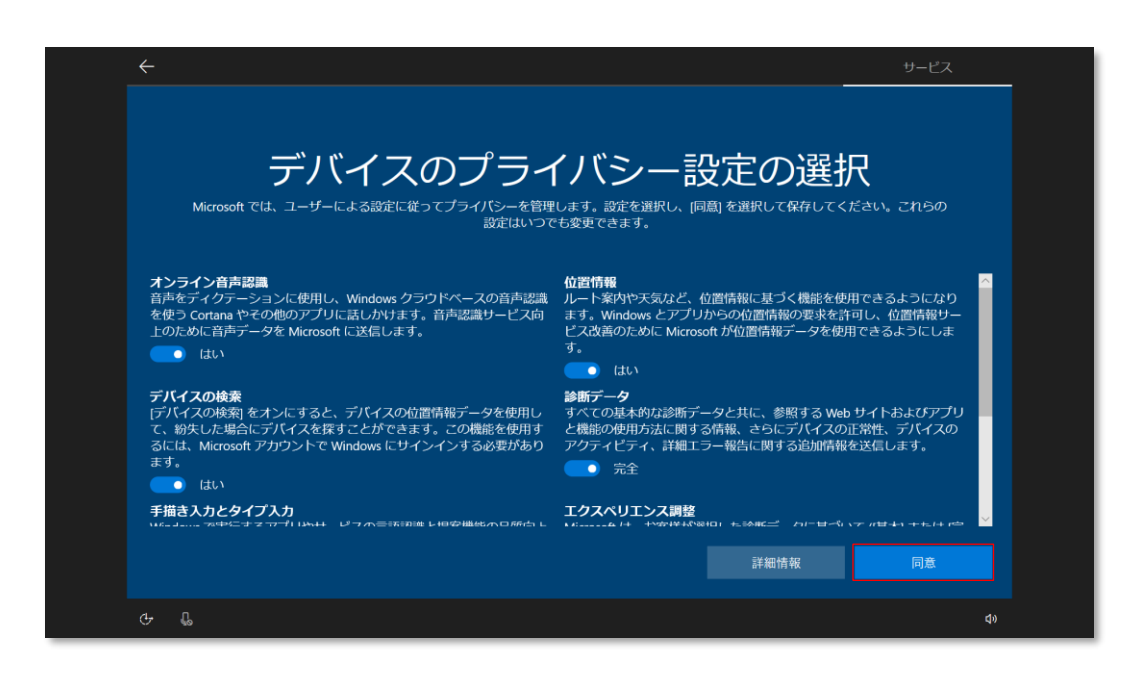

**12. 「デジタルアシスタントを利用する」と表示されたら、「同意」をクリックします。**

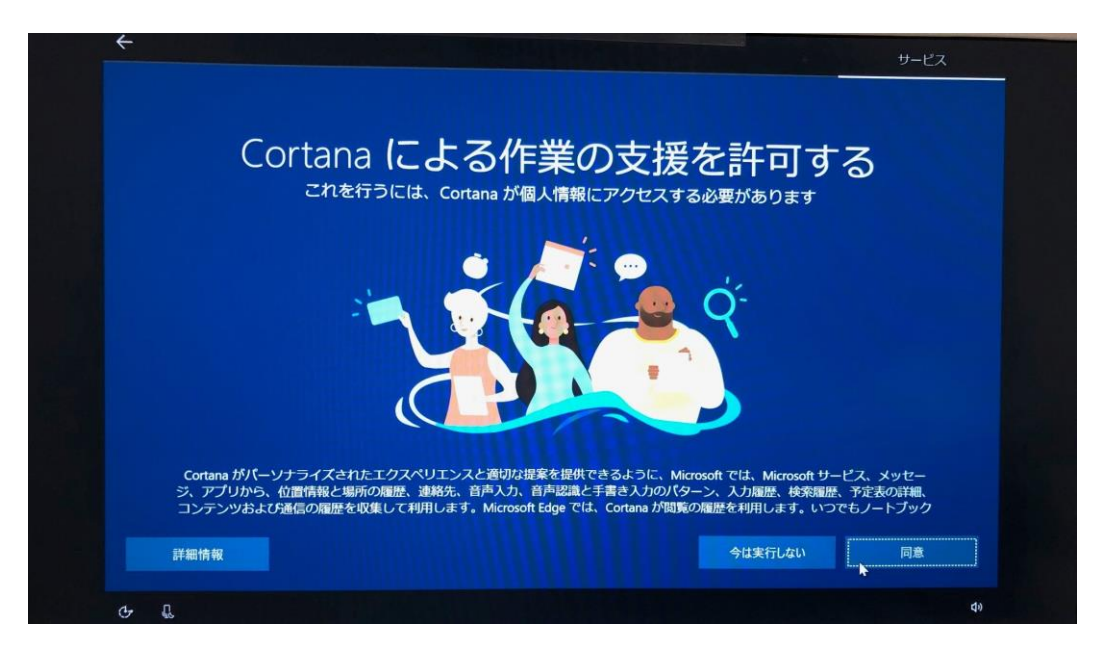

**14. 「富士通サービス&サポートのご利用登録(無料)」と表示されたら、 何も入力せずにそのまま「次へ」をクリックします。 次頁でも「次へ」をクリックします。**

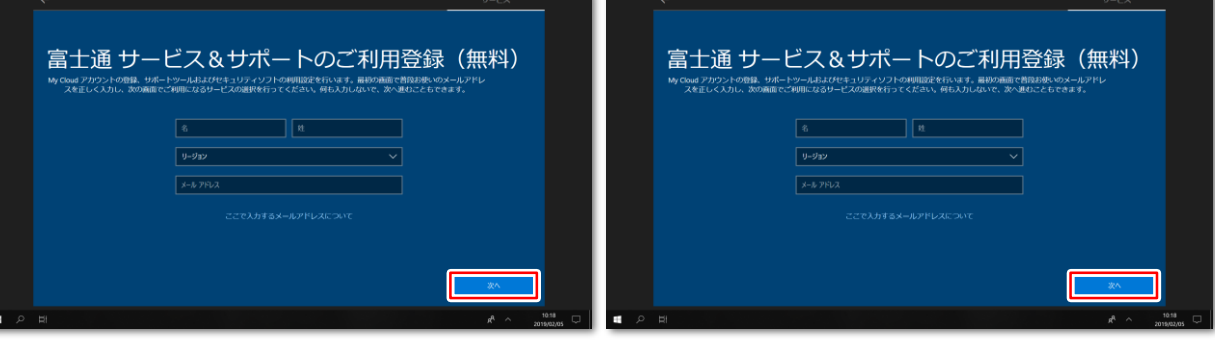

#### **15. デスクトップが表示されるまで待ちます。**

デスクトップが表示されるまで画面が何回か変化します。

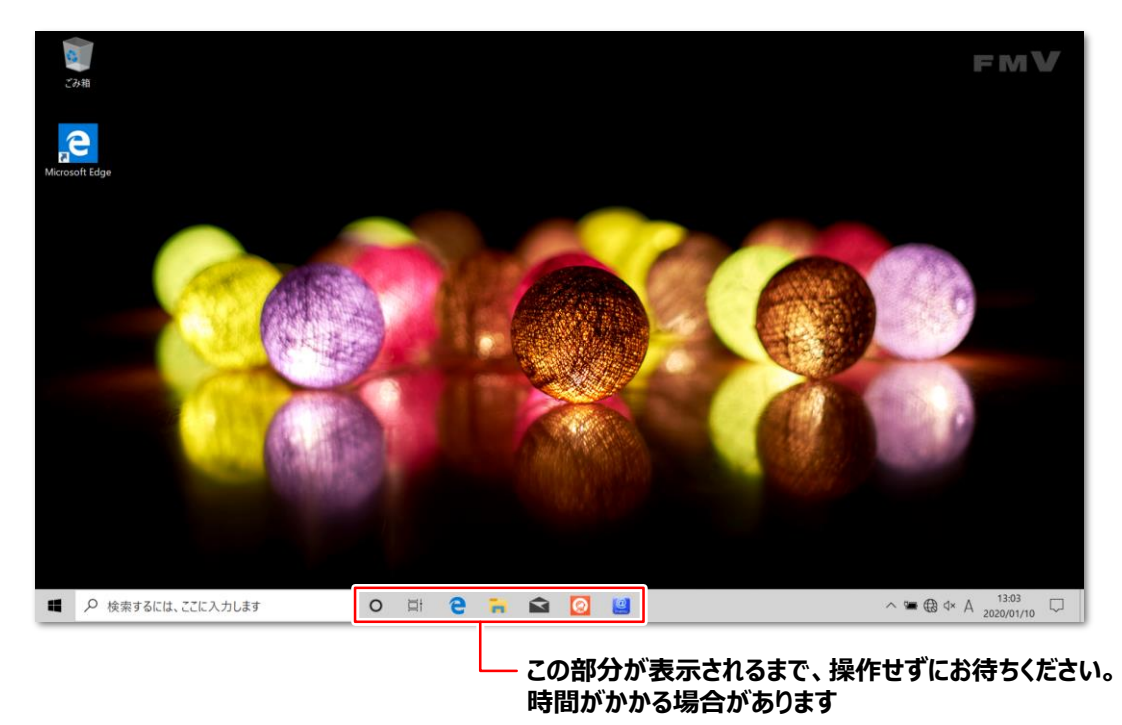

これでWindows のセットアップは完了です。

### **3. マカフィー リブセーフの削除**

### **プリインストールされているセキュリティ対策ソフト「マカフィー リブセーフ」は体験版です。 大学指定のセキュリティ対策ソフトを使用するため、マカフィー製品は削除します。**

#### **1. スタートメニューを開き、「マカフィー」の項目を探します。**

- ① 画面左下の「 」をクリックしてスタートメニューを開きます。
- ② プログラムの一覧を下へスクロールします。 ※スクロールバーはマウスカーソルを画像のバーの位置まで持っていくと表示されます。 ③ 下にスクロールし、「マカフィー」の項目を探します。
	- "**M**"の欄に「McAfee Personal Security」、"**ま**"の欄に「マカフィー」がありますが、 両方とも削除します。

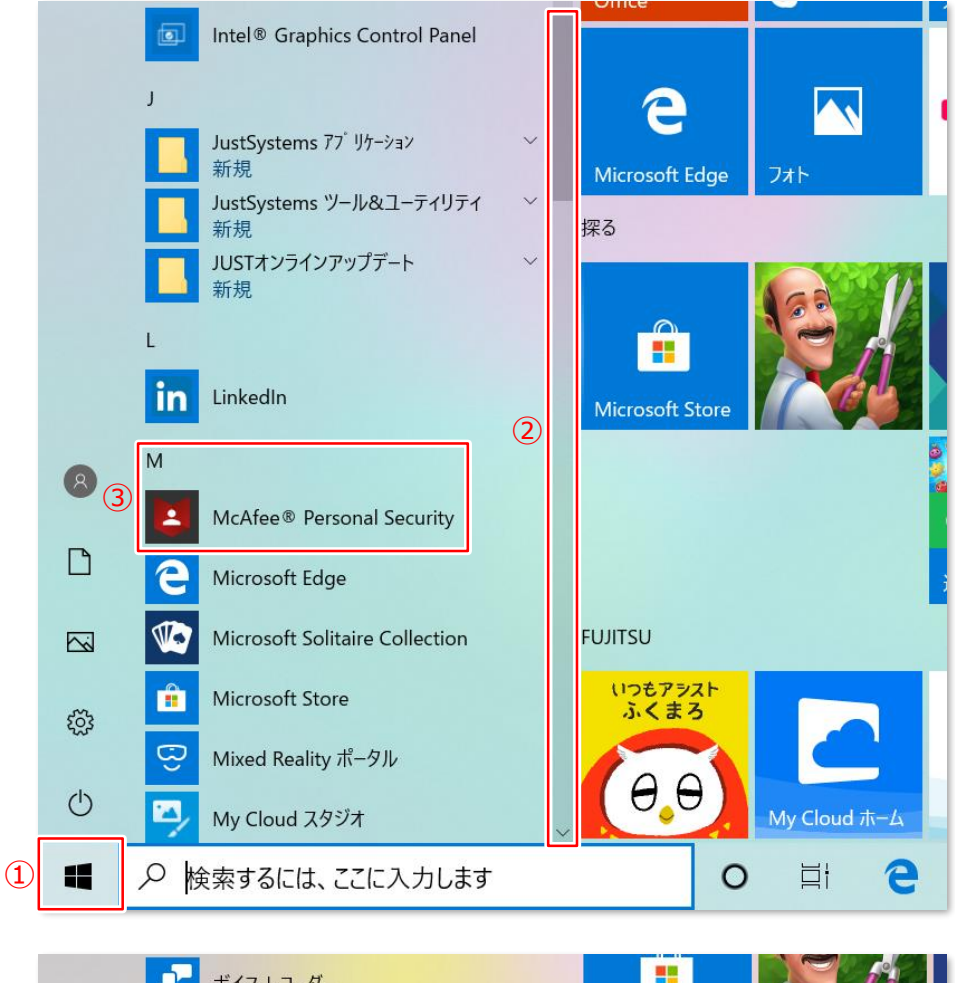

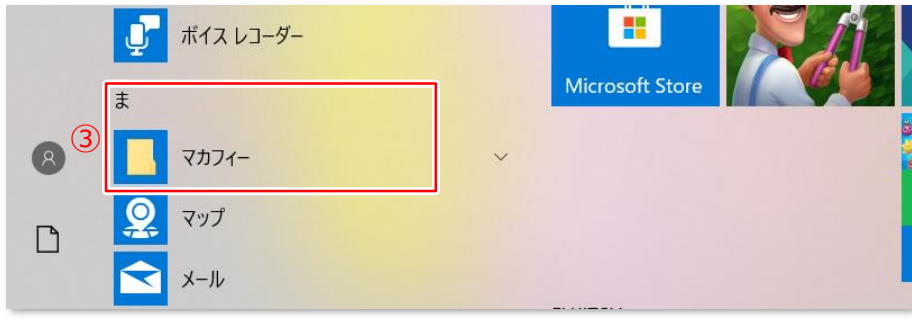

#### **2. 「McAfee Personal Security」をアンインストールします。**

- 「McAfee Personal Security」を右クリックします。
- サブメニューより「アンインストール」をクリックします。
- 「このアプリとその関連情報が…。」と表示されるので、「アンインストール」をクリックします。

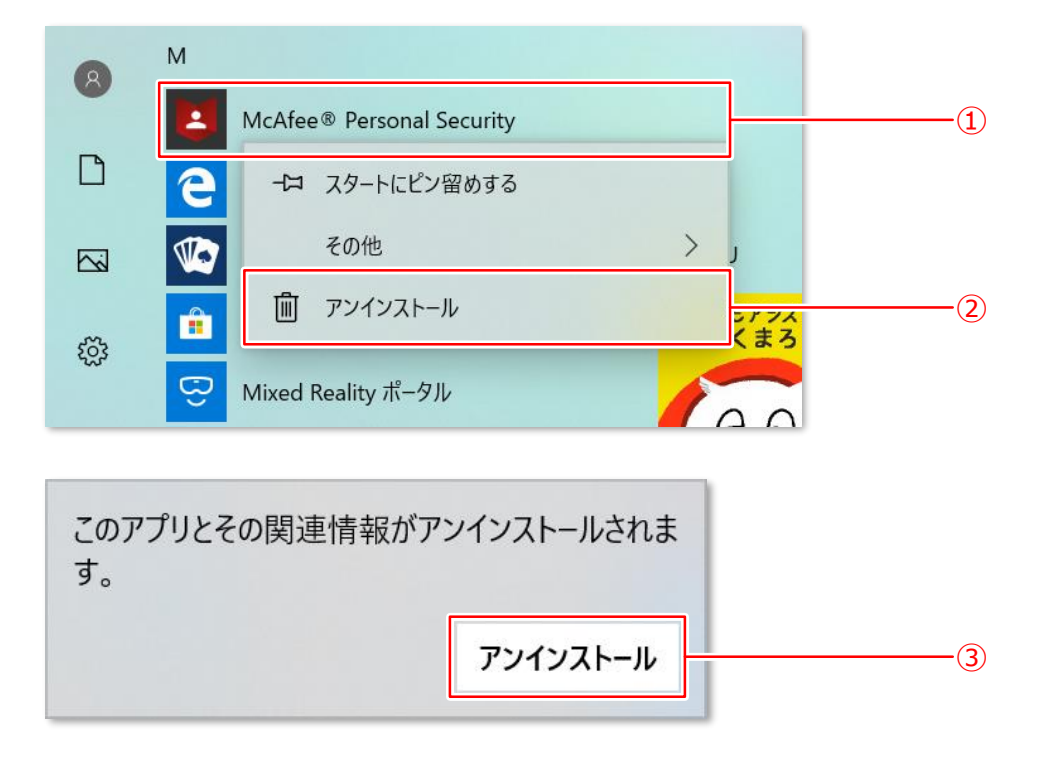

プログラムの一覧から「McAfee Personal Security」の項目が消えれば完了です。

#### **3. 「マカフィー リブセーフ」のアンインストールを開始します。**

- 「マカフィー」フォルダをクリックします。
- 「マカフィー リブセーフ」を右クリックします。
- サブメニューより「アンインストール」をクリックします。

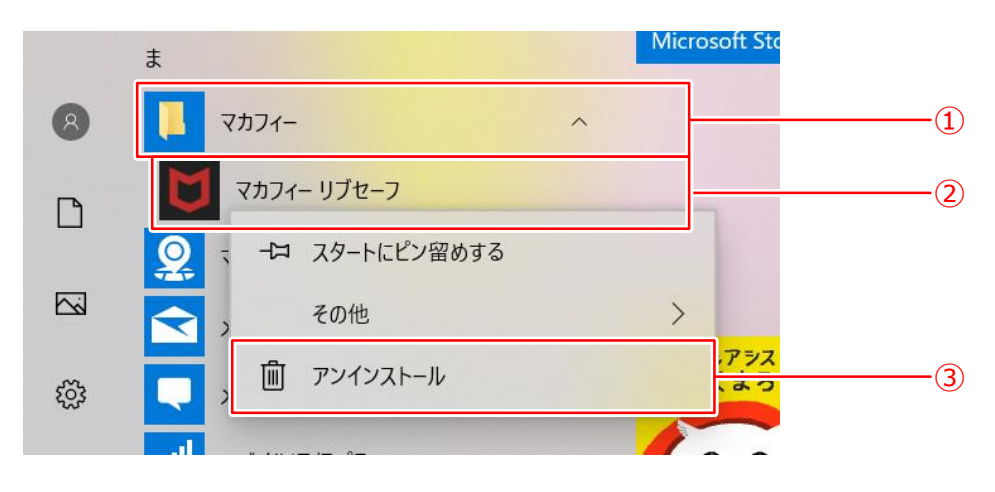

#### **3. マカフィー リブセーフの削除**

#### **4. 「プログラムと機能」ウィンドウが表示されます。**

- プログラムの一覧を下へスクロールします。
- 「マカフィー リブセーフ」をクリックして選択します。
- 「アンインストールと変更」をクリックします。

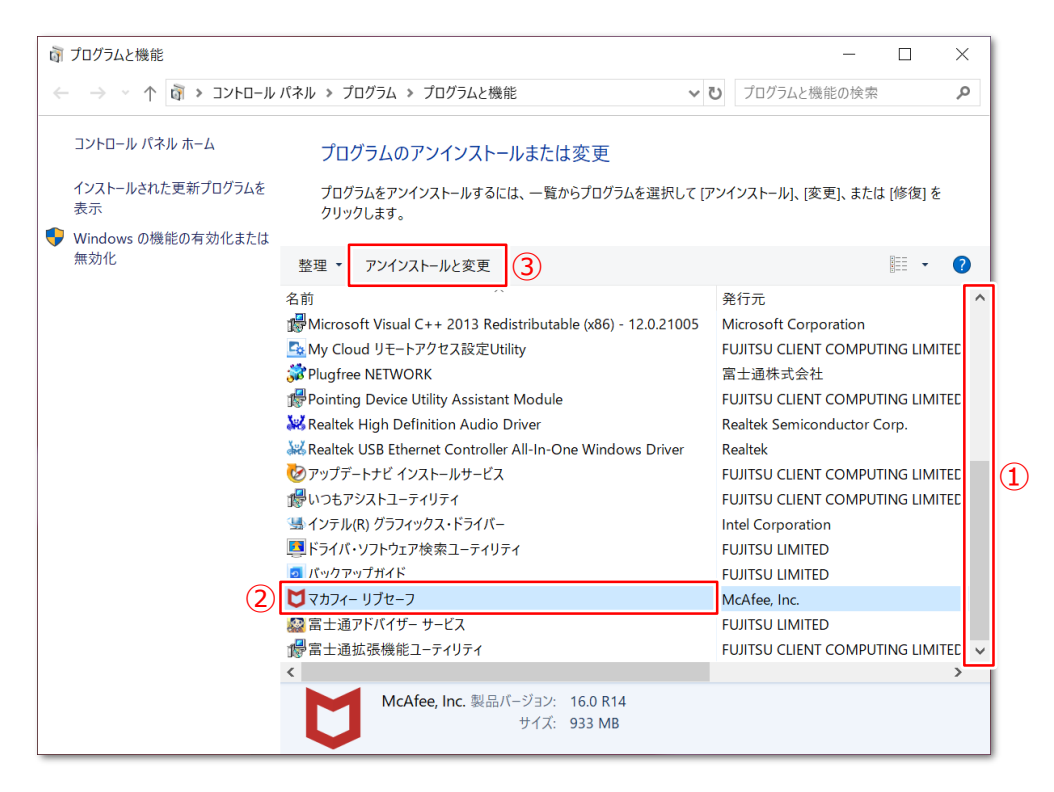

**5. 「このアプリがデバイスに変更を加えることを許可しますか?」と表示されたら、「はい」をクリックします。**

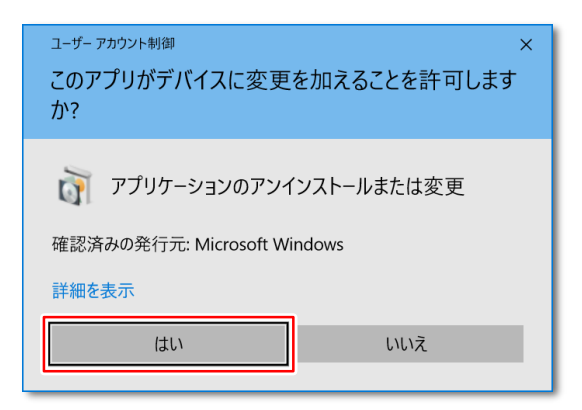

#### **6. アンインストールウィザードが表示されます。**

① 2箇所の□にチェックロを入れます。

※上の「マカフィー リブセーフ」にチェックを入れると下もチェックを入れられるようになります。

- ② 「削除」をクリックします。
- ③ 次の画面でも「削除」をクリックします。

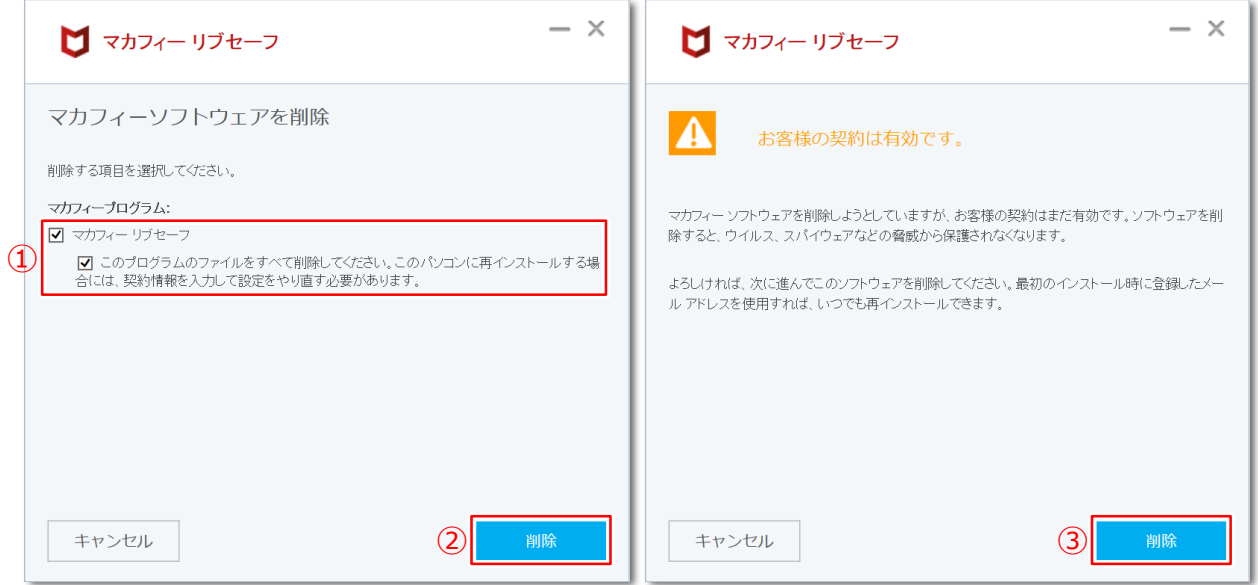

#### **7. 「今すぐ再起動」をクリックします。**

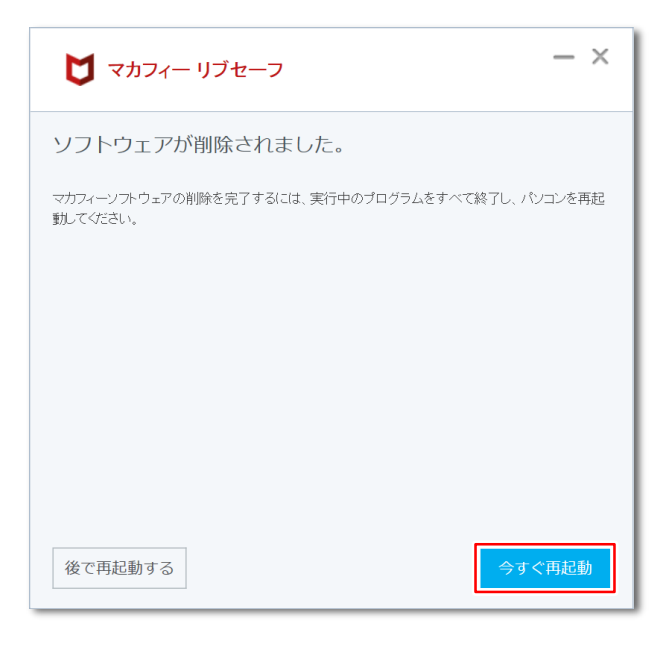

自動的に再起動が始まります。 「4. はじめに行う設定」を行います。

### **4. はじめに行う設定**

**パソコンを起動した時に表示される設定画面です。**

- **1. デスクトップが表示されてしばらくすると、「はじめに行う設定」が起動します。**
	- **1. ATOKをインストールする場合 ①「ATOKをインストール」をクリックします。**
	- **2.ATOKをインストールしない場合**
		- **②「次回から「はじめに行う設定」を自動起動しない」をクリックしてチェック☑を入れます。**
		- ※**チェックを入れない場合、起動するたびに「はじめに行う設定」画面が表示されます**

**③「設定を完了して次に進む」をクリックします。**

**■ATOKについて**

**ATOK(エイトック)は、ジャストシステムの「かな漢字変換ソフトウェア(日本語入力システム)」です。 ATOKをインストールしない場合は、「はじめに行う設定」は以上です。**

**ATOKをインストールする場合は、続いてATOKのインストールが開始されます。**

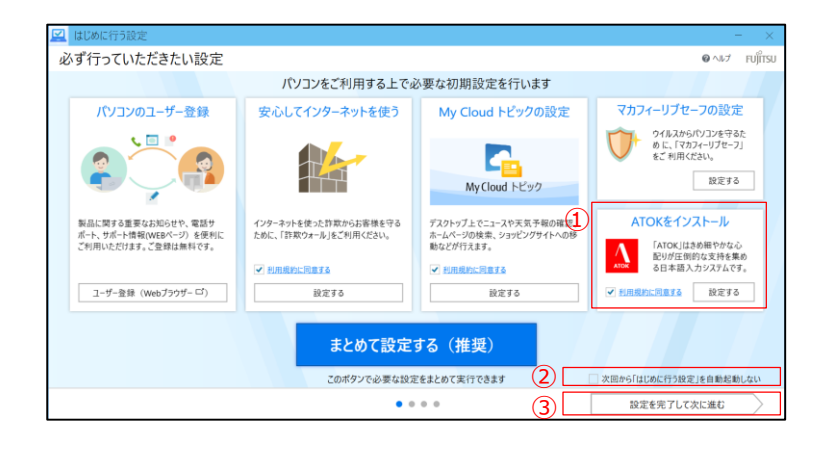

**2. 「このアプリがデバイスに変更を加えることを許可しますか?」と表示されたら、「はい」をクリックします。**

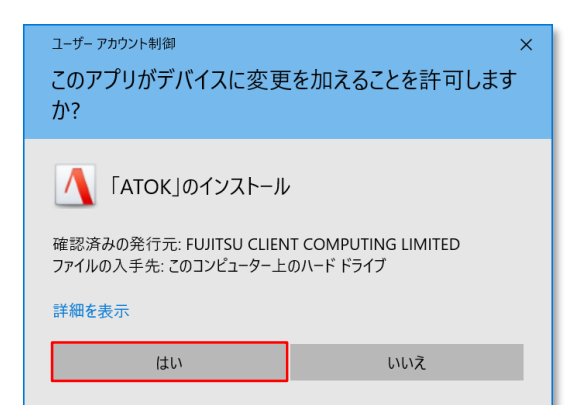

#### **3. 「ATOKのインストール」画面が表示されたら、「ATOKをインストールします。」をクリックします。**

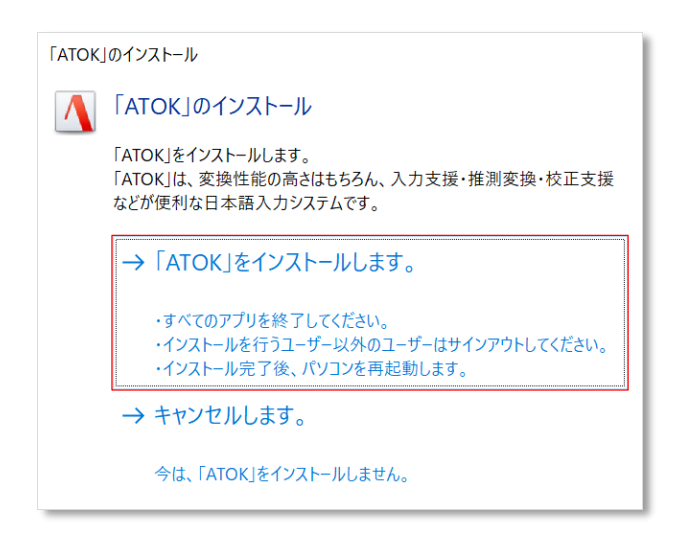

#### **4. インストールが完了すると再起動を求められますので、「はい」をクリックして再起動します。**

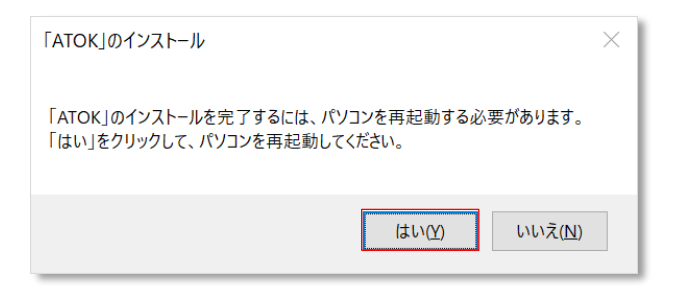

## **5. Windows Updateの実行**

#### **授業に参加する前日に、Windows Updateを必ず実施してください。**

※授業中にWindows Updateが自動実行されると、設定に時間がかかり時間内に終われない可能性があり ます。

#### **■Windows Update実行に関する注意事項**

**●Windows Updateは、インターネットを経由してアップデートを行います。 インターネットに接続した状態で実行してください。**

※インターネット接続の設定方法につきましては、契約している回線業者・プロバイダー等へお問い合わせください。

- **●Windows Update実行前に、作業中のアプリケーションをすべて終了してください。 作成中のファイルがある場合は、ファイルを保存します。**
- **●Windows Updateは、インストールするプログラムや環境によって時間がかかる場合があります。**

**●Windows Updateの実行中は、再起動したり電源を切ったりしないでください。 再起動のメッセージが表示されたとき以外に、再起動したり電源を切ったりすると、Windowsが起動 しなくなる可能性があります。**

● モバイルネットワークに接続してご利用の場合、携帯電話会社や通信事業者のサービスによっては、 **1ヶ月など一定期間中に利用できるデータ容量に制限があります。 Windows Updateの更新プログラムは、数GB単位の容量になる場合があり、容量の制限を超過し て、翌月までインターネットの通信速度が極端に低下する場合があります。**

**以上の注意事項をご確認いただいた上で、Windows Updateを実行してください。**

#### **1. 設定画面を開きます。**

① 画面左下の「 || 」をクリックしてスタートメニューを開きます。

② 「設定」をクリックします。

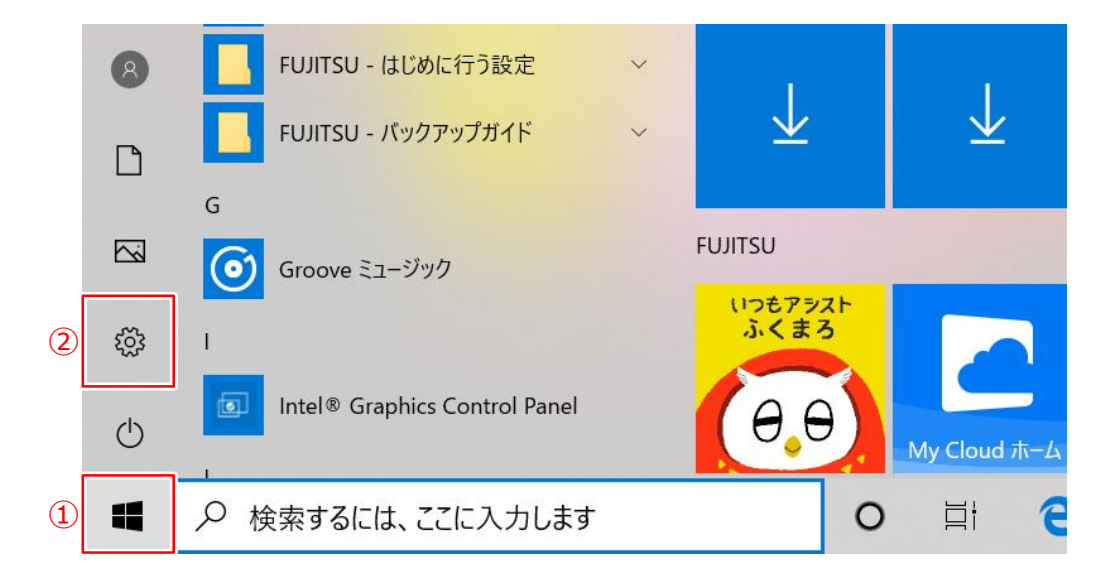

**2. 設定画面が開きますので、「更新とセキュリティ」をクリックします。**

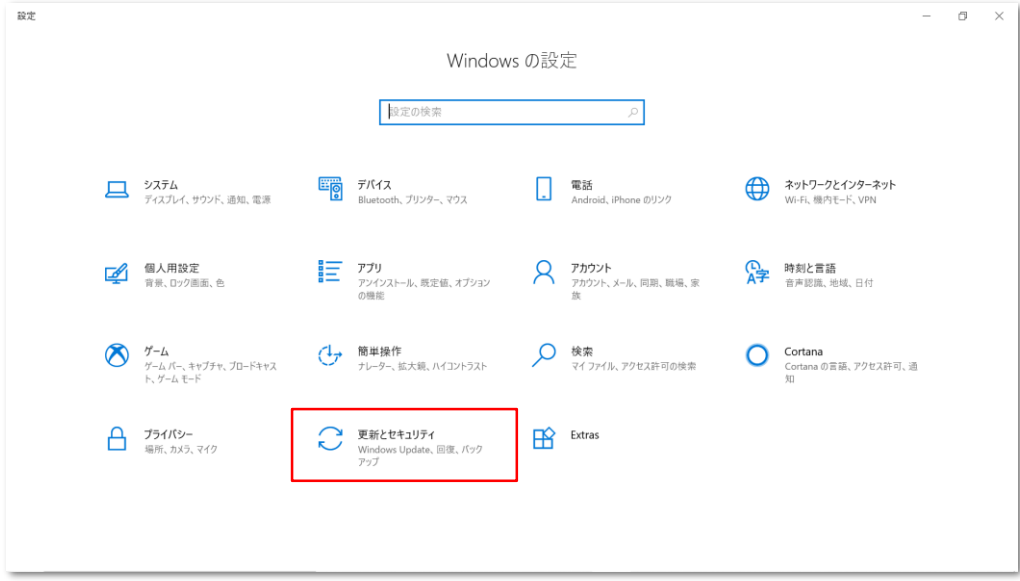

#### **3. 表示されているメッセージを確認します。**

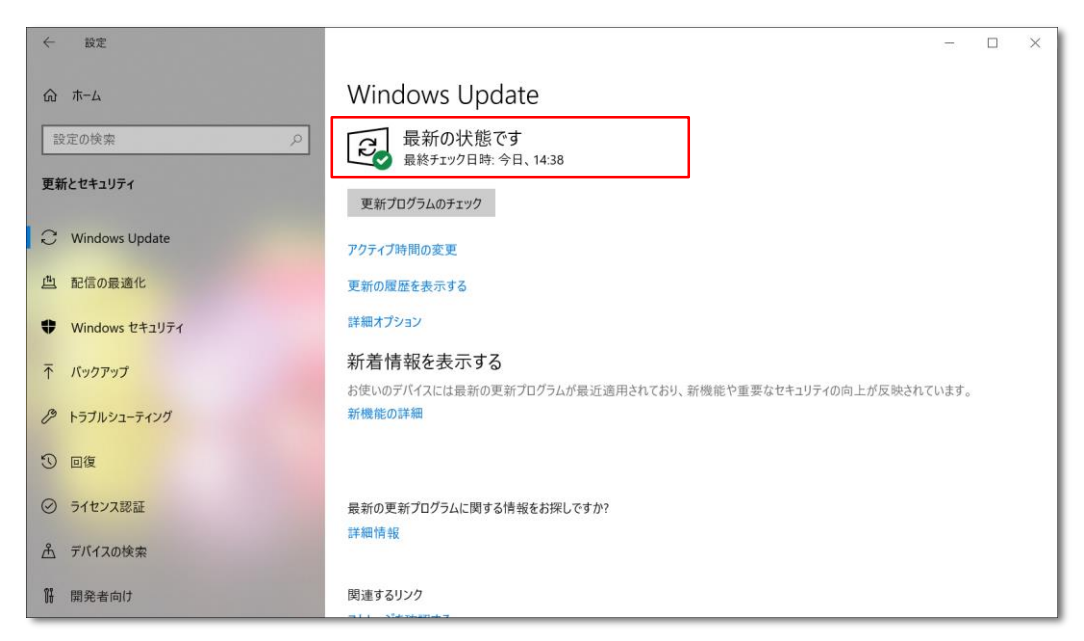

メッセージの内容により、以下の操作をします。

#### **● 「最新の状態です」**

新しい更新プログラムはありません。 Windows Updateは、完了です。

#### **● 「利用できる更新プログラムはありません」**

「利用できる更新プログラムはありません」と表示されていても、更新プログラムが存在する場合があります。 「更新プログラムのチェック」ボタンをクリックし、確認が終わったあとに表示されるメッセージに従って操作をします。

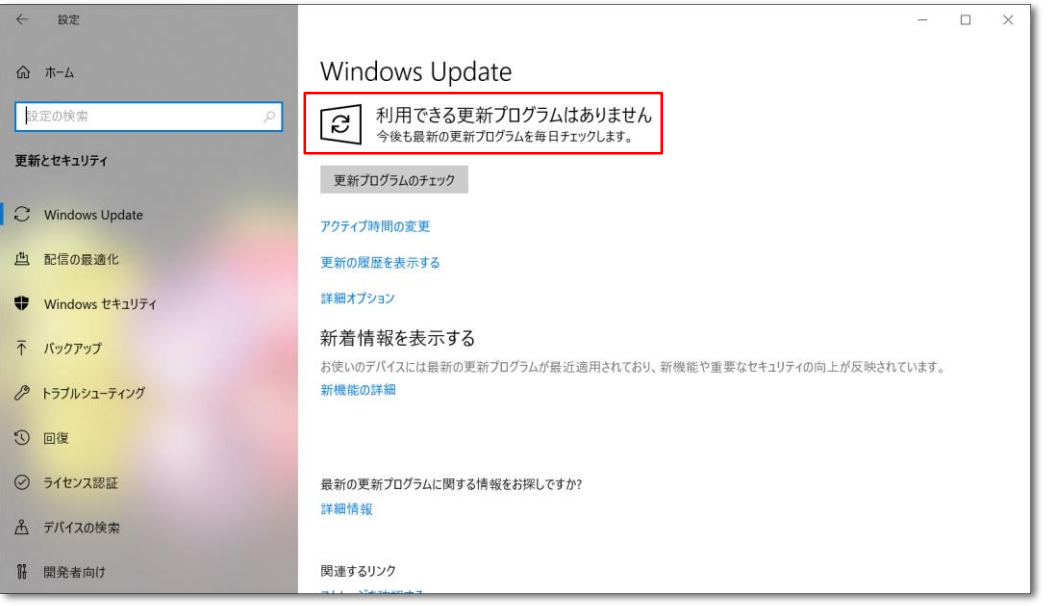

#### ● 「お使いのデバイスは最新の状態ではなく、重要なセキュリティ更新プログラムおよび品質更新プログラムが **適用されていないため、危険にさらされています」**

重要なセキュリティ更新プログラムおよび品質更新プログラムが適用されていないため、危険な状態です。 「更新プログラムのチェック」ボタンをクリックし、確認が終わったあとに表示されるメッセージに従って操作をします。

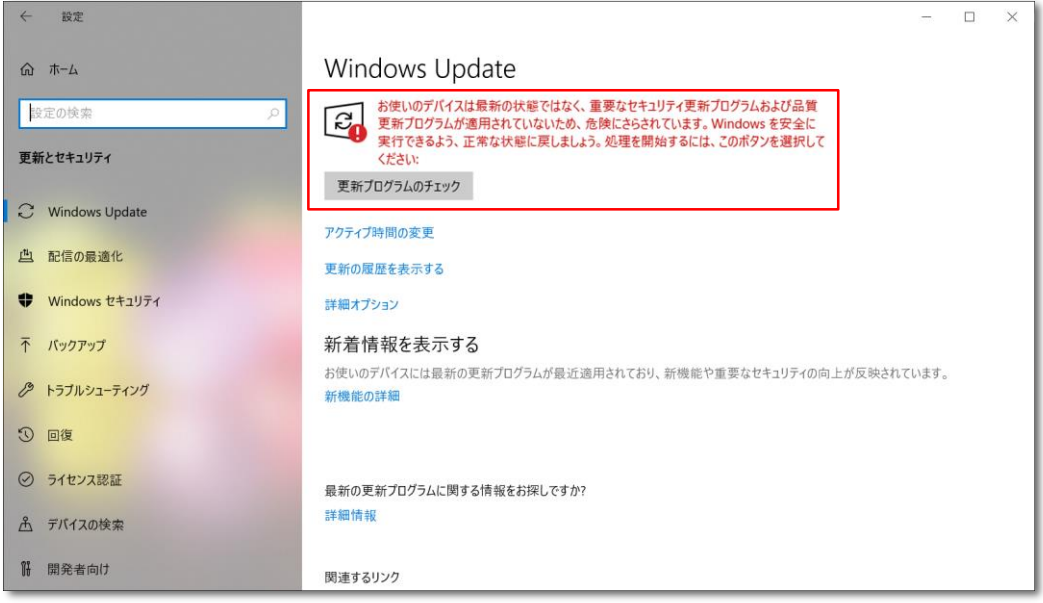

#### **● 「更新プログラムを確認しています...」 「更新プログラムをダウンロードしています」 「更新プログラムをインストールする準備をしています」 「更新プログラムをインストールしています」**

自動更新が動いている状態です。

処理が終わったあと、「今すぐ再起動」ボタンが表示された場合は、「今すぐ再起動する」ボタンをクリックして再起動します。

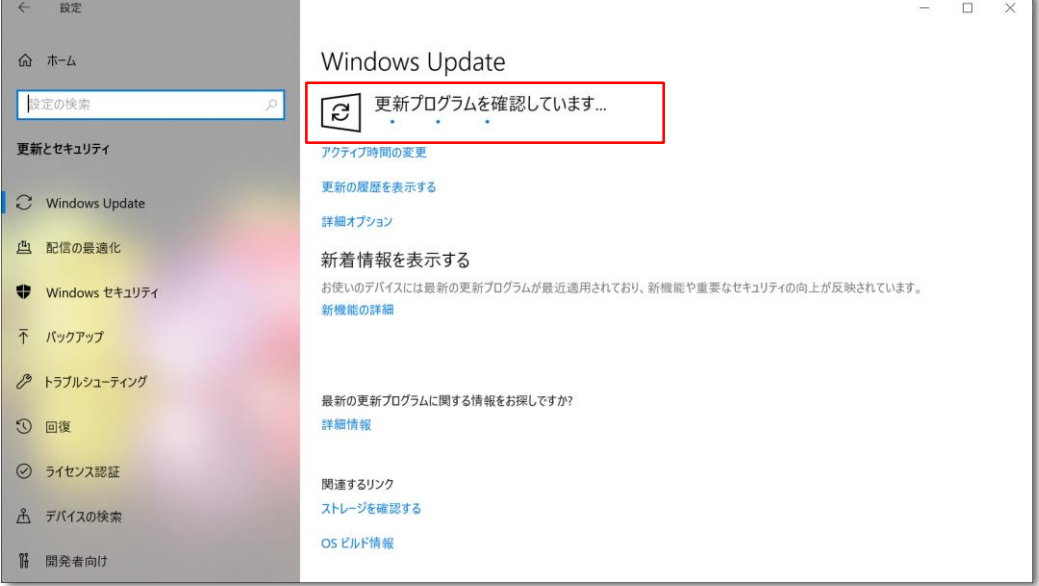

#### **● 「更新プログラムは、デバイスが使用されていないときに自動的にインストールされます。または、必要に応じ て今すぐインストールすることもできます」**

更新プログラムのダウンロードが完了し、インストール可能な状態です。 「今すぐインストール」ボタンをクリックすると、インストールが開始されます。

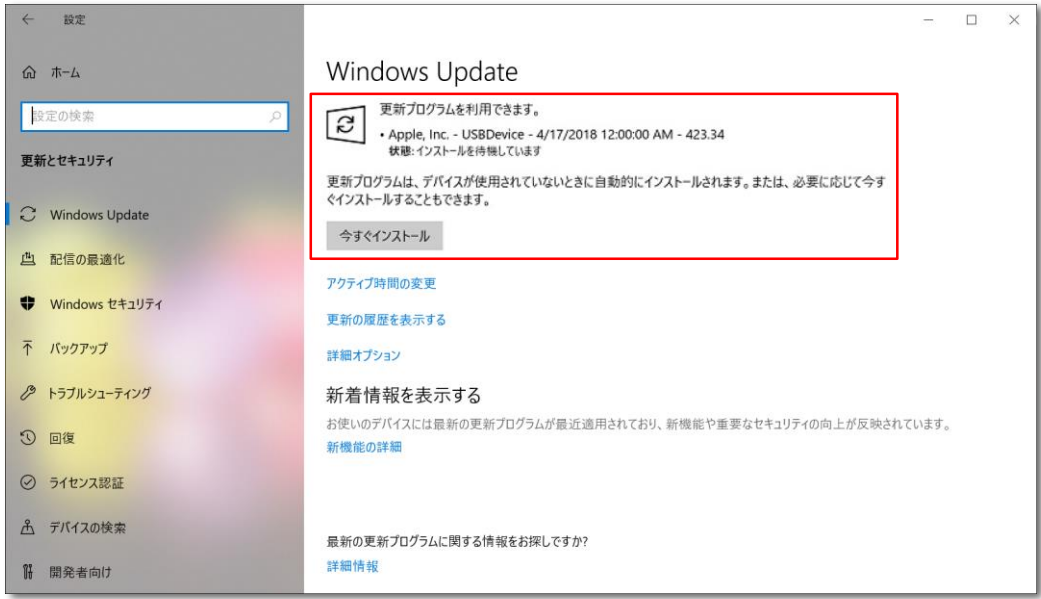

#### **● 「再起動が必要です」 「再起動がスケジュールされています」**

更新プログラムのインストールが完了し、パソコンを再起動する必要がある状態です。 「今すぐ再起動する」ボタンをクリックすると、パソコンが再起動します。

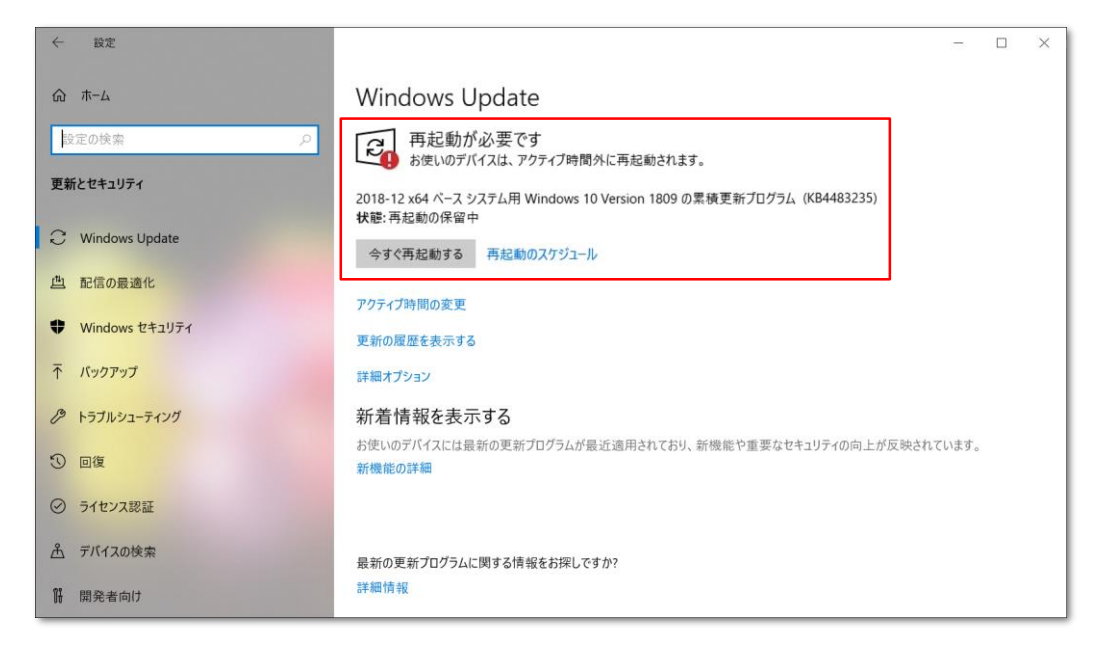

#### **「最新の状態です」と表示されるまで 「5. Windows Updateの実行」手順を繰り返します。**

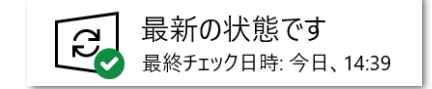

### **6. 入学後のサポートについて**

#### **パソコンの調子が悪い、故障が疑われる場合の相談の流れについてご説明します。**

**1. 南山大学内斡旋PCサポートセンターへご相談ください。**

**●斡旋PCサポートセンター 場 所 南山大学コパン 3F**

### **受付時間 平日**(月~金) **10:00~17:00**

※学生休暇期間:11:00~15:00 / 休業:土・日、夏季・冬季休暇期間

詳しくはWebページをご参照ください。URL:https://www.nes-web.co.jp/shop

上記時間以外での電話による技術的な相談窓口

**・富士通学生専用サポート窓口 0120-933-327 9:00~19:00(土・日・祝日対応** ※**年始、メンテナンス日除く)**

#### **2. PCの初期診断(サポートセンターでの修理可否判断)を実施いたします。**

①目視・・・どのような不具合が発生しているのか目視確認。

②不具合経緯・修復履歴・・・不具合発生までの経緯やこれまでの修復歴などを確認。 ③簡易修復の実施・・・スタッフの経験・技術で簡易修復を実施。

PCが故障し、講義に支障が 出そうな緊急時には、臨時 貸出用のパソコンを借りるこ とが出来ます。

(その場で不具合が解決される場合があります。)

④不具合説明・・・考えられる故障個所・症状、および対処方法の説明。

#### **3. 初期診断後、修理が必要と判断された場合、メーカー修理の手配をいたします。**

①必要書類の記入・・・保険を適用し、修理を行いますので、各メーカー所定の修理依頼書に記入いただきます。 (修理依頼の際、記憶装置内の内容保存は保証いたしません。必要なデータは修理前にご自身で保存くだ<mark>さい</mark>。) ②臨時貸出機の借用・・・修理期間中、代替機をご希望の方には借用書記入の上、PCの臨時貸出を行っています。

#### **4. 修理PCの受取、臨時貸出機の返却をお願いいたします。**

修理PCがメーカーより戻って来ましたらご連絡いたしますので、南山大学斡旋PCサポートセンターへ来店ください。 ①ご本人確認のため、修理受付時にお渡しする各メーカーの修理依頼書(写し)をお持ちください。 ②臨時貸出機を借用された場合は、受取と同時にご返却ください。

(臨時貸出機は、ご返却後にデータの初期化を行います。必要なデータは返却前にご自身で保存く<mark>ださい。</mark>)

**参考情報**

#### **■ 有線LANケーブル接続方法**

こちらのノートパソコンの有線LANコネクタは、本体内に収納されています。 開閉方法についてご説明します。

#### **1. LANコネクタの位置**

パソコン本体右側面の奥に有線LAN コネクタがあります。

#### **2. LANコネクタを持ち上げます**

①パソコン本体を持ち上げ、本体下側に指を入れて、 LANコネクタを持ち上げます

#### **3. LANケーブルを差し込みます**

②LANケーブルをツメが上になるように差し込みます。

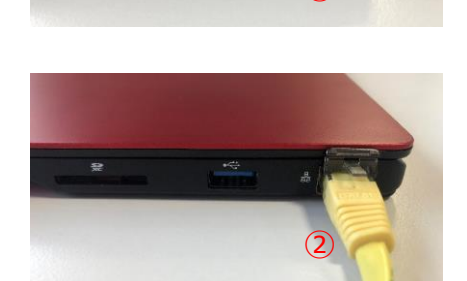

 $\circled{1}$ 

#### **■ Windowsの終了**

パソコンの電源を切る正しい手順についてご説明します。

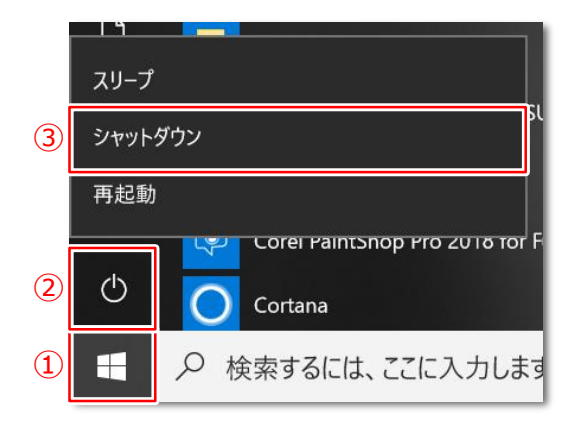

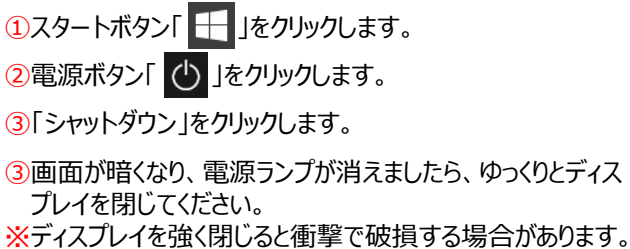

● 「シャットダウン」以外の選択肢について

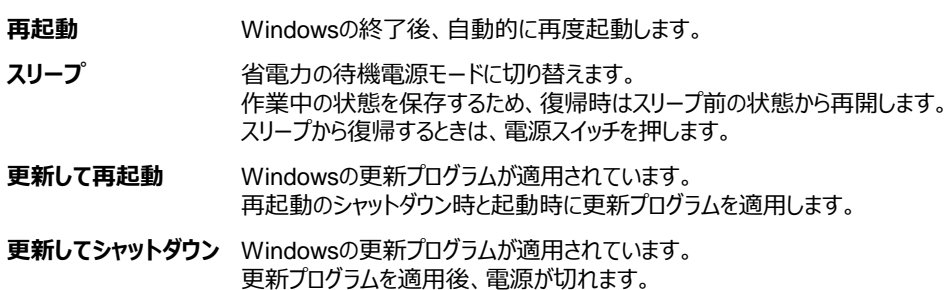

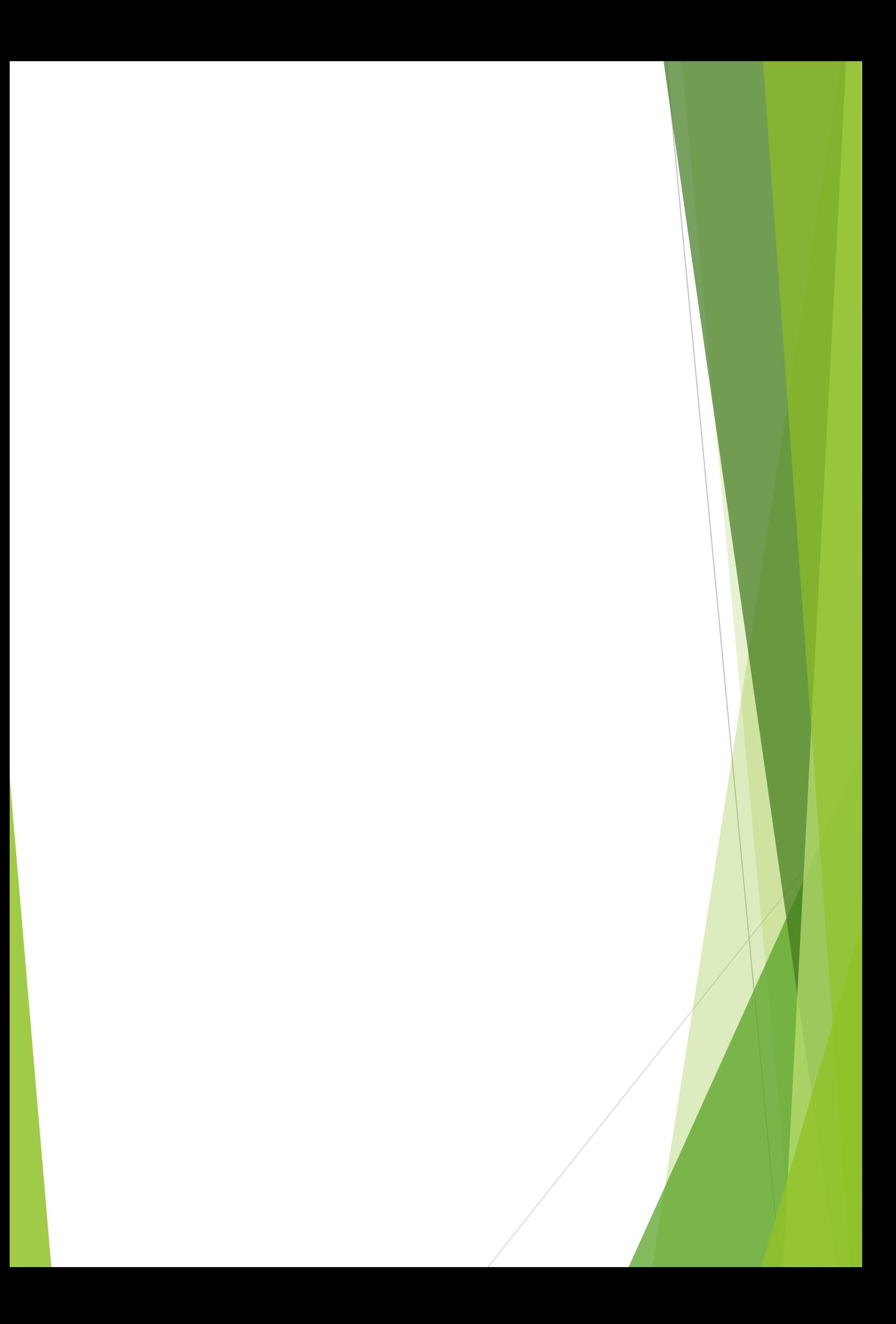